## Breve Guida al fit con SciDAVis

Questa dispensa contiene una breve guida sull'istallazione ed utilizzo del software di analisi dati ScidaVis, disponibile gratuitamente, per eseguire il best fit di un set di dati.

Per una guida completa si invita ad utilizzare il manuale disponibile al link https://scidavis.sourceforge.net/

## Istallazione

Per istallare il software è sufficiente scaricarlo dal sito della casa produttrice al link https://sourceforge.net/projects/scidavis/ e decomprimere la cartella scaricata.

Il software sarà direttamente utilizzabile selezionando il file eseguibile Icon.scidavis.exe.

All'apertura il programma presenterà una schermata simile a quella mostrata in Figura 1 a.

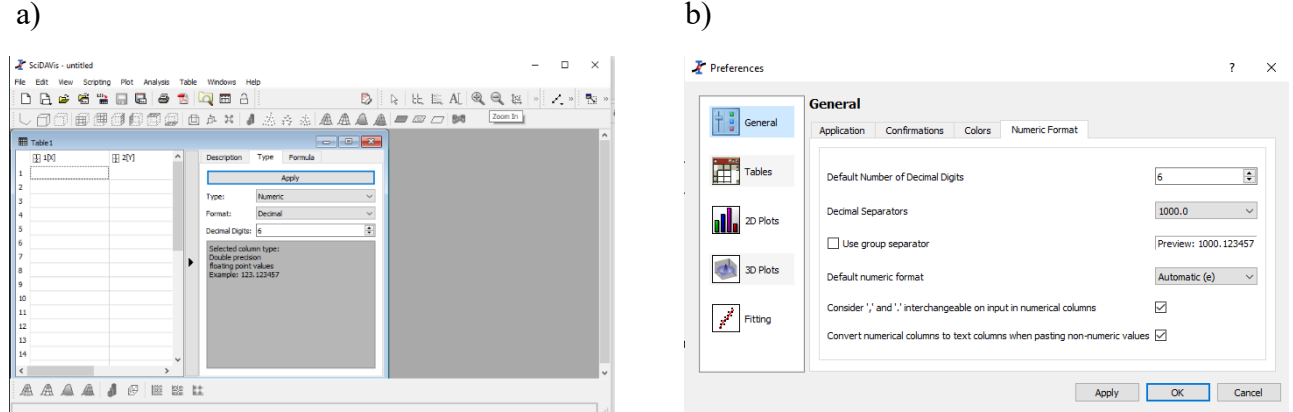

Figura 1: a) schermata iniziale di SciDavis. b) finestra di impostazione del separatore decimale.

Come operazione preliminare conviene impostare il separatore decimale, selezionando *Edit-Preferences*, e poi *Numeric Format* (vedi Figura 1b). Si consiglia di selezionare l'opzione *"consider , and . interchangable…..".*

Aprire quindi il file con il template che si presenterà come in Figura 2.

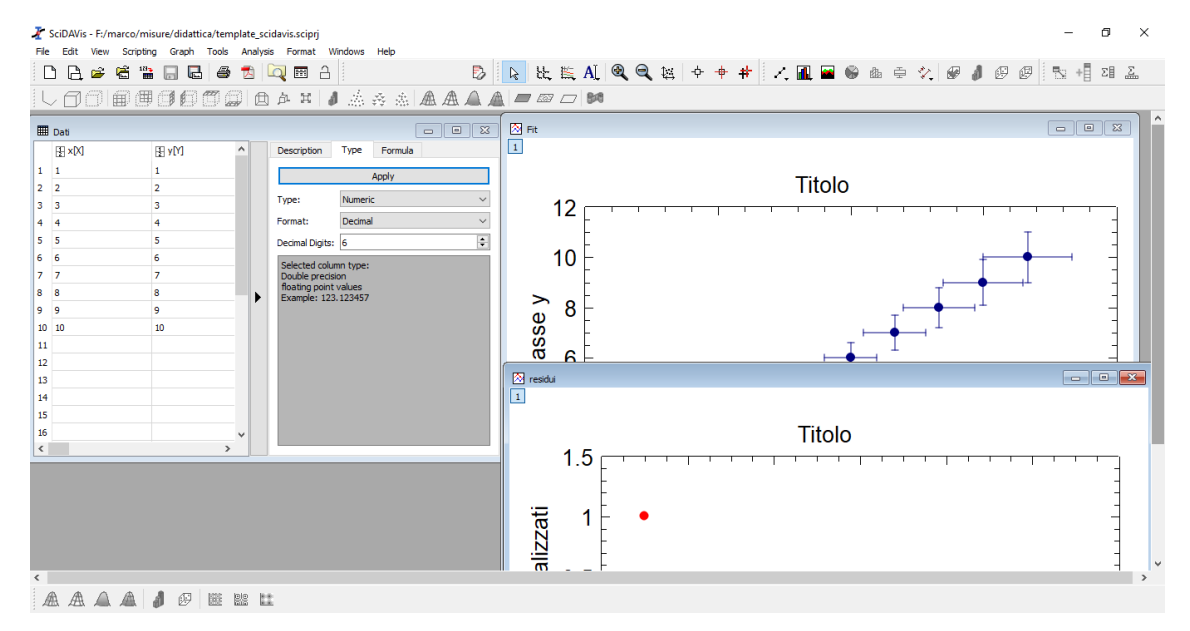

Figura 2: schermata iniziale del file template.

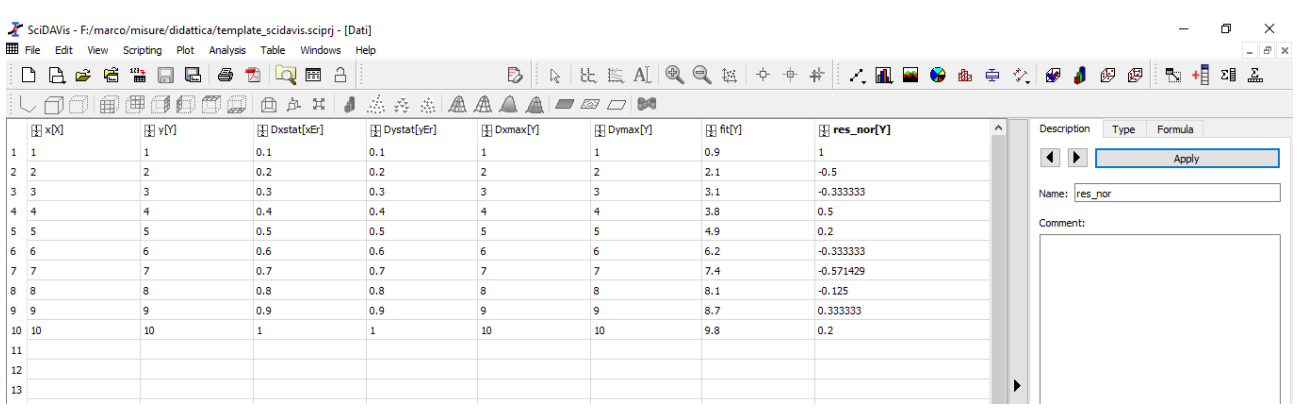

## Figura 3: dettaglio della struttura della finestra Dati.

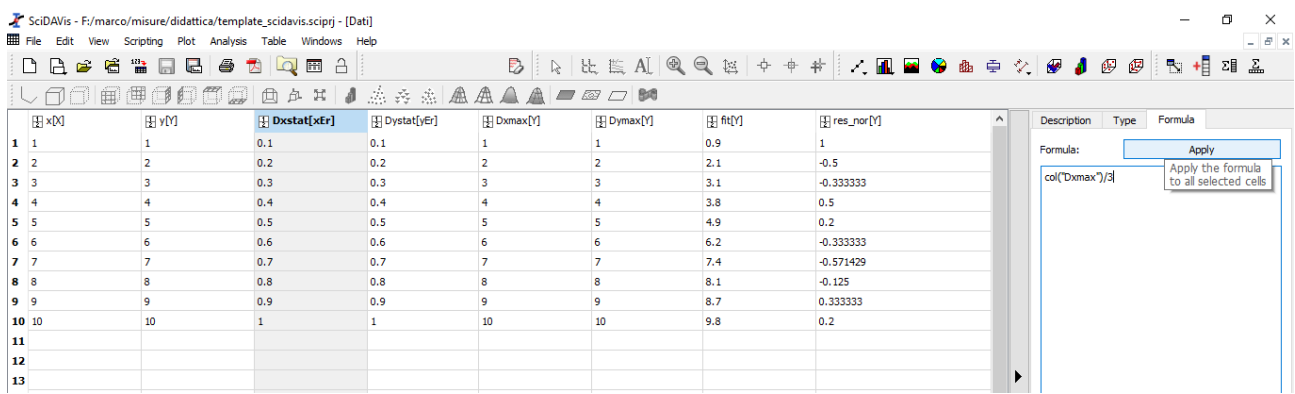

Figura 4: calcolo dell'errore statistico a partire da quello massimo.

Concentriamoci ora sulla finestra "Dati" che contiene varie colonne (vedi Figura 3).

Nelle prime due vanno inseriti i valori della variabile indipendente e di quella dipendente, rispettivamente.

Le successive colonne riportano gli errori statistici su x e y. In tali colonne è possibile inserire direttamente i valori delle incertezze statistiche, oppure calcolarle a partire dalle incertezze massime. A titolo di esempio supponiamo di voler calcolare l'incertezza statistica sulla x partendo da quella massima. Dopo aver inserito le incertezze massime nella colonna Dxmax è sufficiente selezionare la colonna Dxstat e inserire, nel riquadro sotto la voce "Formula", l'opportuna operazione matematica da compiere e successivamente cliccare su *Apply* (vedi Figura 4). Nell'esempio riportato si divide per 3 l'incertezza massima supponendo che la x sia una grandezza distribuita gaussianamente.

Analoga procedura si ripete per la y e/o nel caso di ipotesi di distribuzione uniforme (nel qual caso bisognerà dividere le incertezze massime per  $\sqrt{3}$ ).

Se i valori della x non sono in ordine crescente è conveniente riordinarli.

A tal fine è sufficiente selezionare tutte le colonne, cliccare col tasto destro e selezionare *sort columns*. Tra le opzioni selezionare *together,* ordine *ascending* e individuare come *leading column* la colonna riportante la x (vedi Figura 5 a).

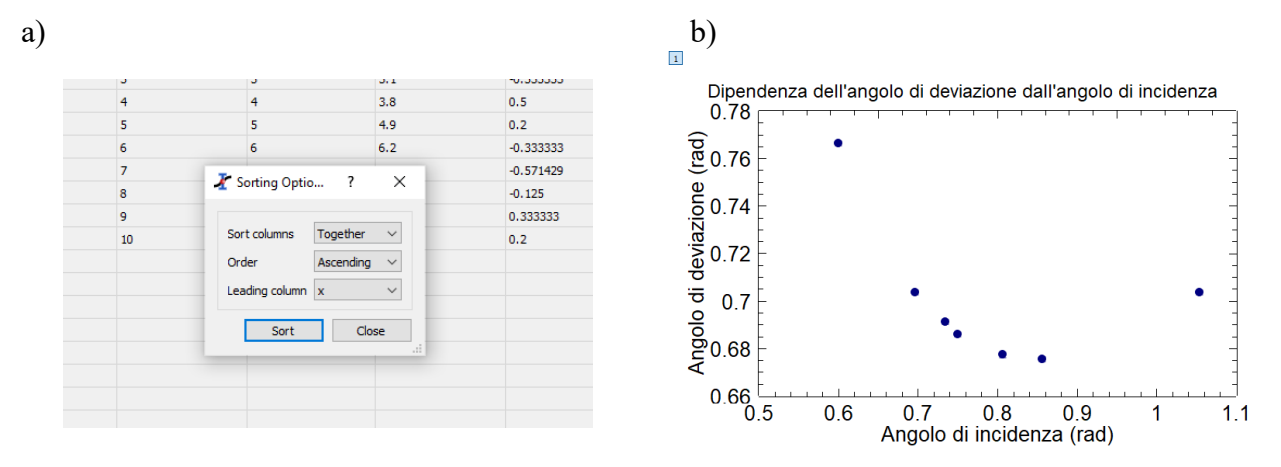

Figura 5: a) comandi per ordinare i dati in ordine di x crescenti. b) grafico dei dati relativi all'angolo di deviazione della luce in un prisma in funzione dell'angolo di incidenza.

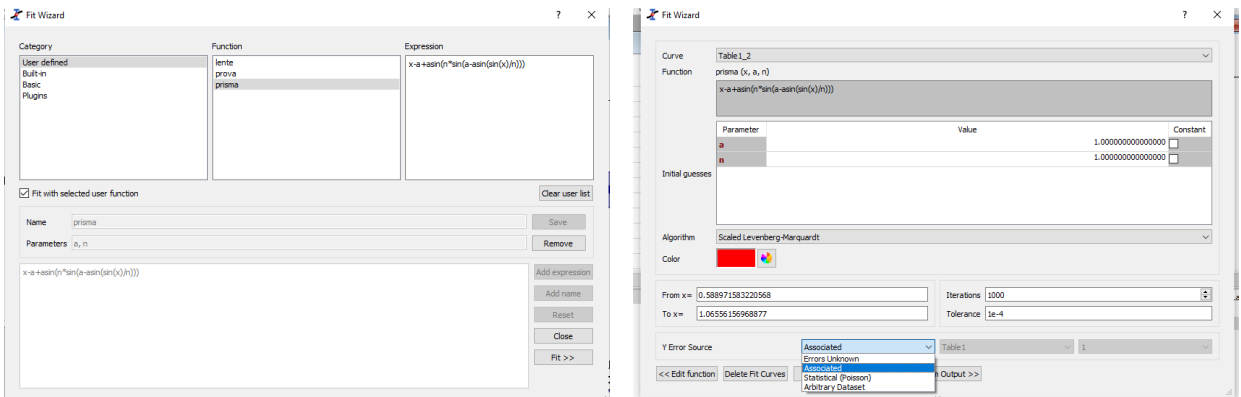

Figura 6: a) finestra di scrittura e selezione della funzione di fit. b) finestra di inizializzazione del fit e impostazione delle incertezze sui dati.

Nella finestra *Grafico-fit* verranno visualizzati i dati sperimentali con le rispettive incertezze. Il grafico andrà ovviamente personalizzato inserendo opportunamente il Titolo e le label degli assi x e y (vedi Figura 5b).

Per procedere all'adattamento, nel senso dei minimi quadrati, ad un andamento teorico si può accedere alle opzioni di fit selezionando *Analysis- Fit wizard* (vedi Figura 6a).

E' possibile creare una funzione personalizzata selezionando l'opzione *User-defined* e rispettando la sintassi standard (un elenco di funzioni disponibili è presente sotto l'opzione *basic*), indicando correttamente i nomi dei parametri presenti nella funzione di fit e, ovviamente, la variabile come x.

Tale funzione può essere salvata per riutilizzarla in seguito, e poi selezionata come funzione di fit selezionando l'opzione *Fit with selected user function*.

Una volta definita la funzione selezionare *Fit* per aprire il riquadro di controllo del fit (vedi Figura 6b).

In questa sezione si deve impostare l'incertezza sui dati scegliendo l'opzione *associated* (che considera come barra d'incertezza la colonna indentificata come Dystat in precedenza).

Si suggerisce anche di selezionare, prima del fit, la voce *Custom-output*, per definire come far disegnare la curva di fit e come trattare errori e risultati del fit (vedi Figura 7a).

Per quanto riguarda la modalità di generazione della curva di fit, l'opzione "*same x as fitting data*" genera solo i punti corrispondenti ai valori sperimentali della x, ed è utile per la determinazione degli scarti tra dati e curva di best fit. L'opzione "*uniform x*", invece, genera una curva con un numero di

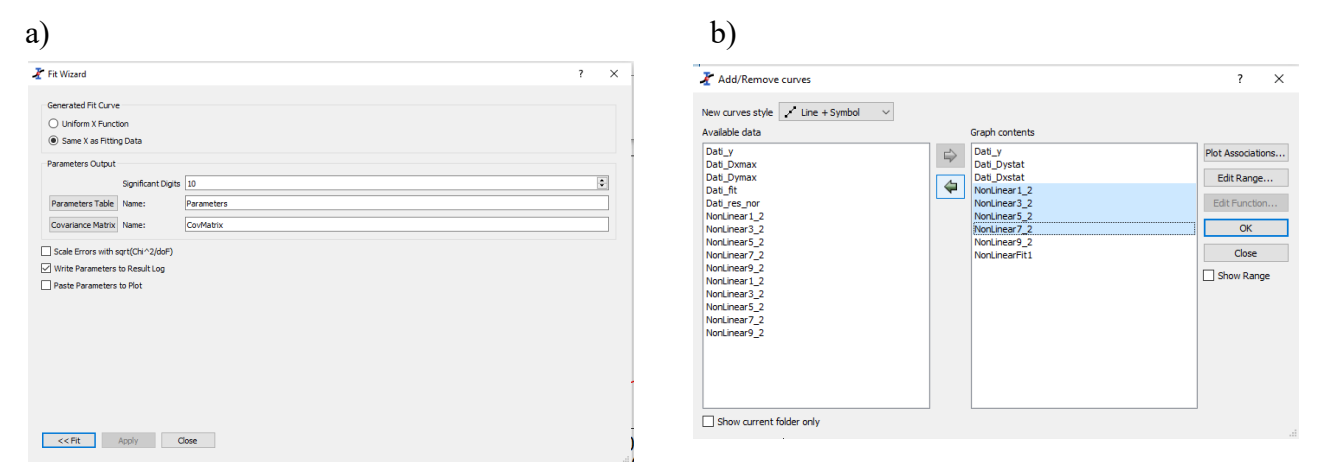

Figura 7: a) finestra per impostare le proprietà della curva di fit. b) finestra per eliminare le curve non necessarie.

punti definibile arbitrariamente tra il più piccolo e il più grande valore di x, ed è utile per avere una curva di fit continua.

Per la presentazione finale dei risultati dei dati serviranno entrambe ed è irrilevante la scelta su quale opzione selezionare per prima.

Tra le altre opzioni si consiglia di disattivare l'opzione "*scale errors with …*" e *Paste parameters to plot*. Cliccare infine *Apply*.

Tornando alla sezione *Fit* si inizia l'adattamento premendo il pulsante *Fit*, dopo aver opportunamente inizializzato i valori iniziali dei parametri.

Premendo varie volte il tasto *Fit* si noterà che nei dati riportati nel *Log dei risultati* il numero di iterazioni compiute diventerà 0. Questa condizione indica che la minimizzazione è stata completata, per i valori dei parametri, Chi quadro ed incertezze sui parametri riportati nel *Log dei risultati*.

Supponendo che la curva di fit sia stata generata con un punto per ogni dato sperimentale, è necessario farla generare con un numero maggiore di punti. A tal fine impostare *Custom-output* e *Uniform x* e tornare al riquadro di fit. Se, provando a premere *Fit*, non venisse generata la nuova curva, sarà sufficiente modificare leggermente il valore iniziale di uno dei parametri e ripremere *Fit*.

Tenendo conto che il software genera una curva di fit per ogni gruppo di iterazioni, il grafico conterrà verosimilmente altre curve oltre a quelle di best fit.

Per individuare quelle "finali" è sufficiente chiudere la finestra di fit (premendo *Close*) e cliccare due volte sul numero 1 nel quadrato grigio in alto a sinistra nel grafico. Nel riquadro di destra saranno elencati tutti i dati nel grafico, in ordine di inserimento. Nell'esempio riportato in Figura 7b le ultime sei voci rappresentano curve di fit. Le curve "nonlinear1\_2", "nonlinear3\_2", "nonlinear5\_2", "nonlinear7\_2" e "nonlinear9\_2"sono 5 curve generate con l'opzione "same x as fitting data" (di cui quindi l'ultima è quella finale), mentre l'ultima è l'unica curva generata con l'opzione "uniform x". Le curve di troppo si possono togliere, selezionandole e premendo sulla freccia verso sinistra (vedi Figura 7b).

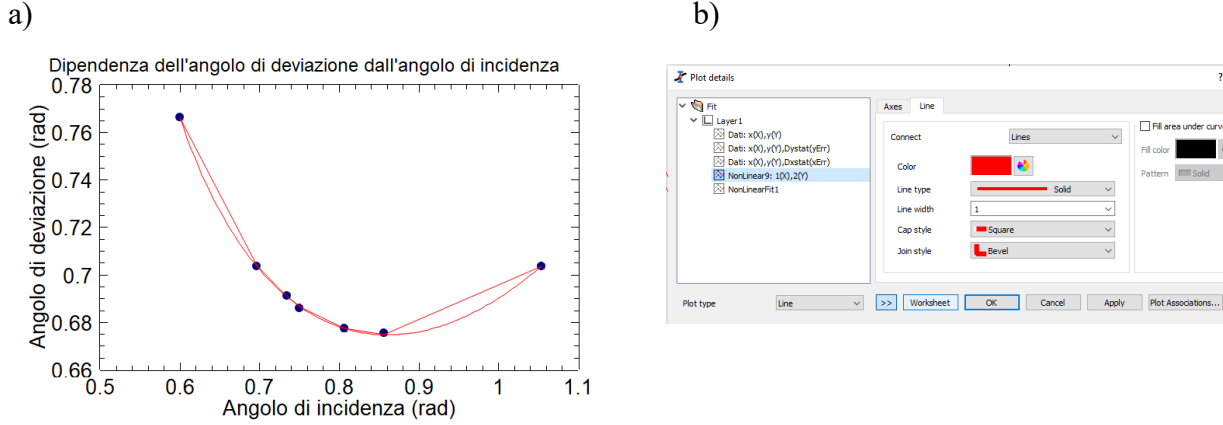

Figura 8: a) grafico contenente dati e curve di best fit. b) finestra per accedere ai valori della curva di best fit.

**Filet**a

Lines

Il grafico si presenterà simile a quello in Figura 8a.

Per generare gli scarti tra funzione di fit e dati cliccare due volte sulla curva spezzata e selezionarla nell'elenco a sinistra (vedi Figura 8b). Premere poi *Worksheet*, per visualizzare i corrispondenti valori x-y.

Dopo aver copiato i valori della colonna y, tornare nella finestra *Dati*, ed incollarli nella colonna *fit.* Selezionare infine la colonna *res\_nor* e applicare la formula che calcola lo scarto tra dati sperimentali e valore della curva di fit, normalizzandoli all'incertezza statistica (vedi Figura 9).

I residui saranno graficati nella finestra *residui* (vedi Figura 10 a) .

| ▫  | $\frac{1}{10}$<br>$\mathbb{R}$<br>后<br>$\rightarrow$ | 66<br>4               | $\hat{\mathbf{a}}$<br>$\overline{\mathbf{Q}}$<br>TA.<br>PH <sub>1</sub> |                | B              |                |          |              |                     |                    | ₽    | 飞 相                                             | 홆<br>괘               |
|----|------------------------------------------------------|-----------------------|-------------------------------------------------------------------------|----------------|----------------|----------------|----------|--------------|---------------------|--------------------|------|-------------------------------------------------|----------------------|
|    | しんづ                                                  | 日旬<br>自由自由            | <b>自 d H</b><br>đ                                                       |                | 点吞击困盘鱼鱼口四口的    |                |          |              |                     |                    |      |                                                 |                      |
|    | F[X]                                                 | 用yM                   | F Dxstat[xEr]                                                           | [H Dystat[yEr] | [F] Dxmax[Y]   | [H Dymax[Y]    | 图ft[Y]   | Fires_nor[Y] | $\hat{\phantom{a}}$ | <b>Description</b> | Type | Formula                                         |                      |
|    | 1 0.600393                                           | 0.7662                | 0.00100767                                                              | 0.00100767     | -1             | 1              | 0.766077 |              |                     | Formula:           |      | Apply                                           |                      |
|    | 2 0.696386                                           | 0.703368              | 0.00100767                                                              | 0.00100767     | $\overline{2}$ | $\overline{2}$ | 0.703708 | $-0.5$       |                     |                    |      |                                                 |                      |
|    | 3 0.734784                                           | 0.69115               | 0.00100767                                                              | 0.00100767     | з              | 3              | 0.690677 | $-0.333333$  |                     |                    |      | (col("y")-col("fit"))/col("D: Apply the formula | to all selected cels |
|    | 4 0.750492                                           | 0.685914              | 0.00100767                                                              | 0.00100767     | $\overline{4}$ | $\overline{4}$ | 0.686646 | 0.5          |                     |                    |      |                                                 |                      |
|    | 5 0.806342                                           | 0.677188              | 0.00100767                                                              | 0.00100767     | 5              | 5              | 0.67733  | 0.2          |                     |                    |      |                                                 |                      |
|    | 6 0.856957                                           | 0.675442              | 0.00100767                                                              | 0.00100767     | 6              | 6              | 0.674589 | $-0.333333$  |                     |                    |      |                                                 |                      |
|    | 7 1.05418                                            | 0.703368              | 0.00100767                                                              | 0.00100767     | 7              | $\overline{7}$ | 0.703599 | $-0.571429$  |                     |                    |      |                                                 |                      |
| 8  |                                                      |                       |                                                                         |                |                |                |          |              |                     |                    |      |                                                 |                      |
| 9  |                                                      |                       |                                                                         |                |                |                |          |              |                     |                    |      |                                                 |                      |
| 10 |                                                      |                       |                                                                         |                |                |                |          |              |                     |                    |      |                                                 |                      |
| 11 |                                                      |                       |                                                                         |                |                |                |          |              |                     |                    |      |                                                 |                      |
| 12 |                                                      |                       |                                                                         |                |                |                |          |              |                     |                    |      |                                                 |                      |
| 13 |                                                      |                       |                                                                         |                |                |                |          |              |                     |                    |      |                                                 |                      |
| 14 |                                                      |                       |                                                                         |                |                |                |          |              |                     |                    |      |                                                 |                      |
| 15 |                                                      |                       |                                                                         |                |                |                |          |              |                     |                    |      |                                                 |                      |
| 16 |                                                      |                       |                                                                         |                |                |                |          |              |                     |                    |      |                                                 |                      |
| 17 |                                                      |                       |                                                                         |                |                |                |          |              |                     |                    |      |                                                 |                      |
| 18 |                                                      |                       |                                                                         |                |                |                |          |              |                     |                    |      |                                                 |                      |
| 19 |                                                      |                       |                                                                         |                |                |                |          |              |                     |                    |      |                                                 |                      |
| 20 |                                                      |                       |                                                                         |                |                |                |          |              |                     |                    |      |                                                 |                      |
| 21 |                                                      |                       |                                                                         |                |                |                |          |              |                     |                    |      |                                                 |                      |
| 22 |                                                      |                       |                                                                         |                |                |                |          |              |                     |                    |      |                                                 |                      |
| 23 |                                                      |                       |                                                                         |                |                |                |          |              |                     |                    |      |                                                 |                      |
| 24 |                                                      |                       |                                                                         |                |                |                |          |              |                     | col("Dxmax")       |      | $\checkmark$                                    | Add                  |
| 25 |                                                      |                       |                                                                         |                |                |                |          |              |                     | abs                |      | $\checkmark$                                    | Add                  |
| 26 |                                                      |                       |                                                                         |                |                |                |          |              | $\checkmark$        |                    |      |                                                 |                      |
| 盒  | $A$ $A$<br>$\mathbb{A}$                              | A<br>$\circledR$<br>隧 | <b>Big Li</b>                                                           |                |                |                |          |              |                     |                    |      |                                                 |                      |

Figura 9: calcolo dei residui normalizzati all'incertezza.

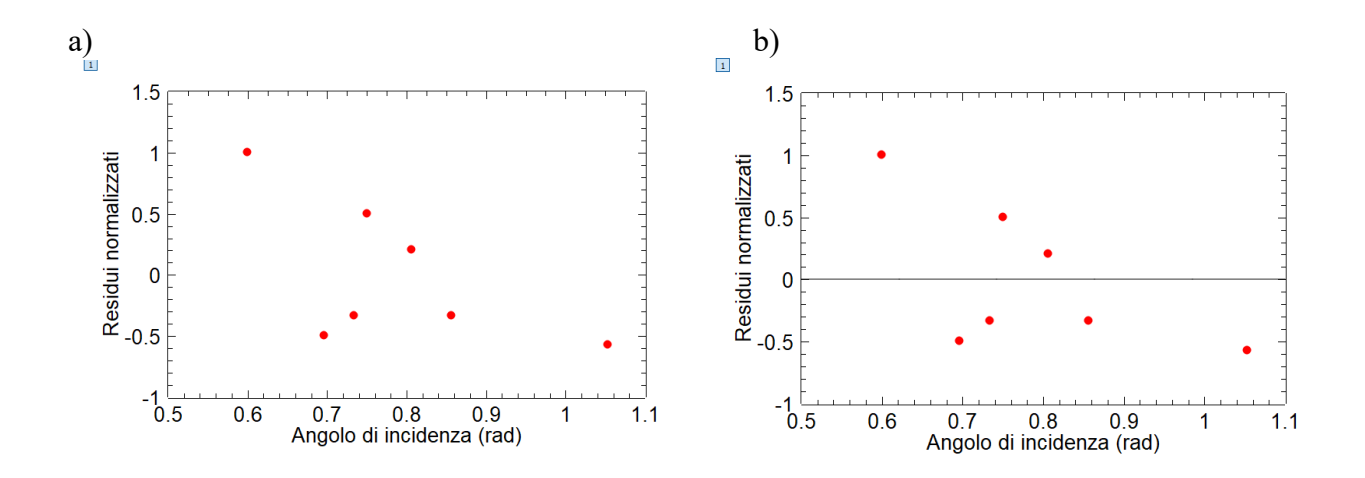

Figura 10: a) grafico dei residui normalizzati all'incertezza. b) grafico dei residui normalizzati dopo l'inserimento della linea di zero.

Considerato che, in caso di scostamenti casuali tra funzione di fit e dati sperimentali, ci si aspetta che tali valori siano distribuiti casualmente intorno allo 0, può essere utile aggiungere una linea in corrispondenza dello 0. Per fare questo, è sufficiente andare sui comandi *Graph*, e selezionare *add function*. La funzione sarà f(x)=0, da generarsi nell'intervallo di valori di x coincidente con quello graficato, ottenendo un risultato analogo a quello di Figura 10b.

Come ultimo passaggio si può tornare al grafico contenente dati e fit, e togliere la linea spezzata, ottenendo un grafico finale come quello in Figura 11.

Infine, tutti i grafici sono esportabili, selezionando *File-Export graph-Current*, e scegliendo il tipo di file e la qualità dell'immagine.

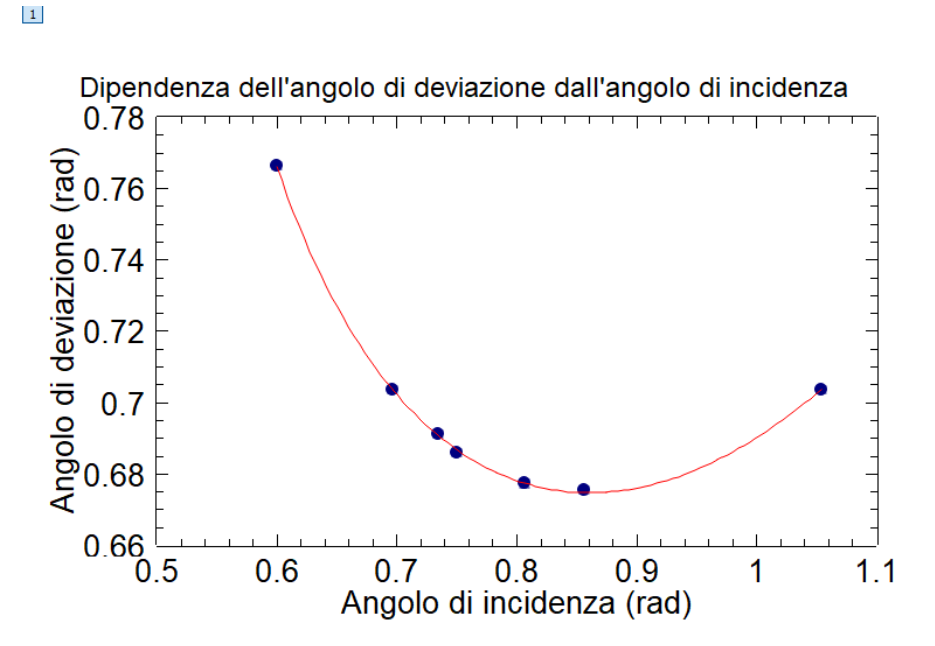

Figura 11: grafico finale dei dati e della curva di best fit.